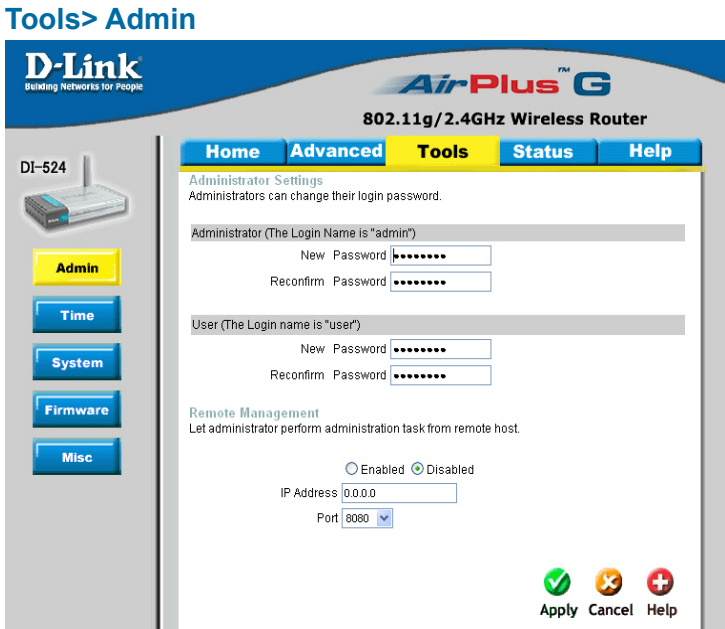

At this page, the DI-524 administrator can change the system password. There are two accounts that can access the Broadband Router's Web-Management interface. They are admin and user. Admin has read/write access while user has read-only access. User can only view the settings but cannot make any changes.

**Administratoradmin** is the **Administrator login name**

**Password-**Enter the password and enter again to confirm

**Useruser** is the **User login name**

**Password-**Enter the password and enter again to confirm

**Remote Management-** Remote management allows the DI-524 to be configured from the Internet by a web browser. A username and password is still required to access the Web-Management interface. In general, only a member of your network can browse the built-in web pages to perform **Administrator** tasks. This feature enables you to perform Administrator tasks from the remote (Internet) host.

**IP Address-** The Internet IP address of the computer that has access to the Broadband Router. If you input an asterisk (\*) into this field, then any computer will be able to access the Router. Putting an asterisk (\*) into this field would present a security risk and is not recommended.

**Port-** The port number used to access the Broadband Router.

**Example-** http://x.x.x.x:8080 where x.x.x.x is the WAN IP address of the Broadband Router and 8080 is the port used for the Web-Mangement interface.

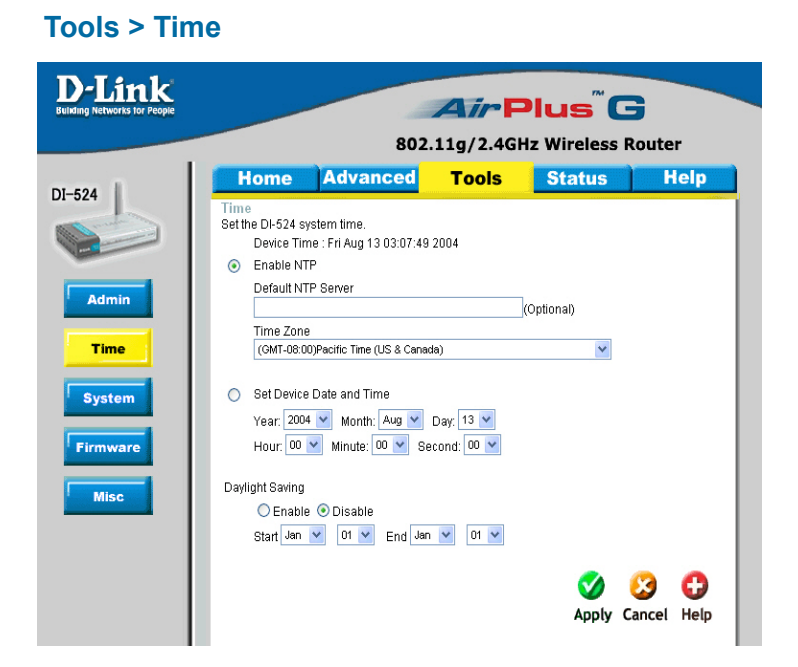

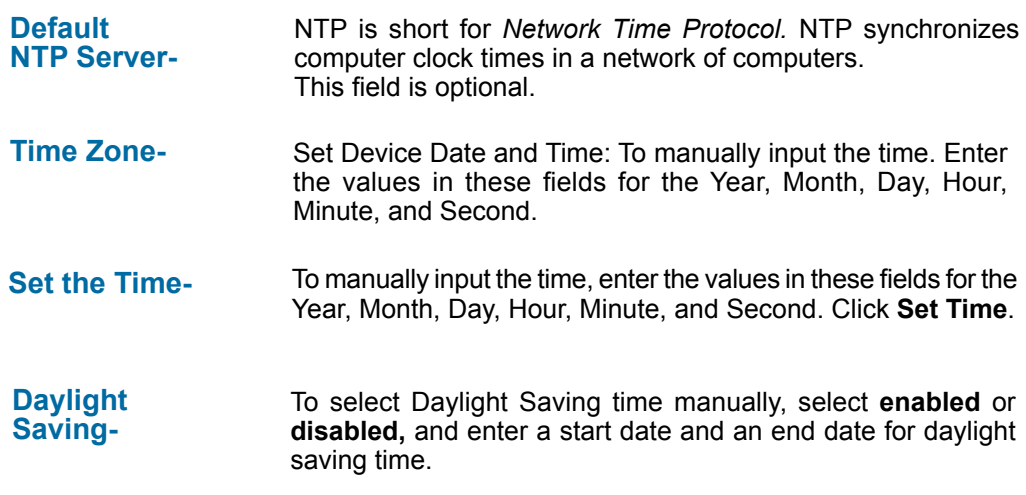

### **Tools > System**

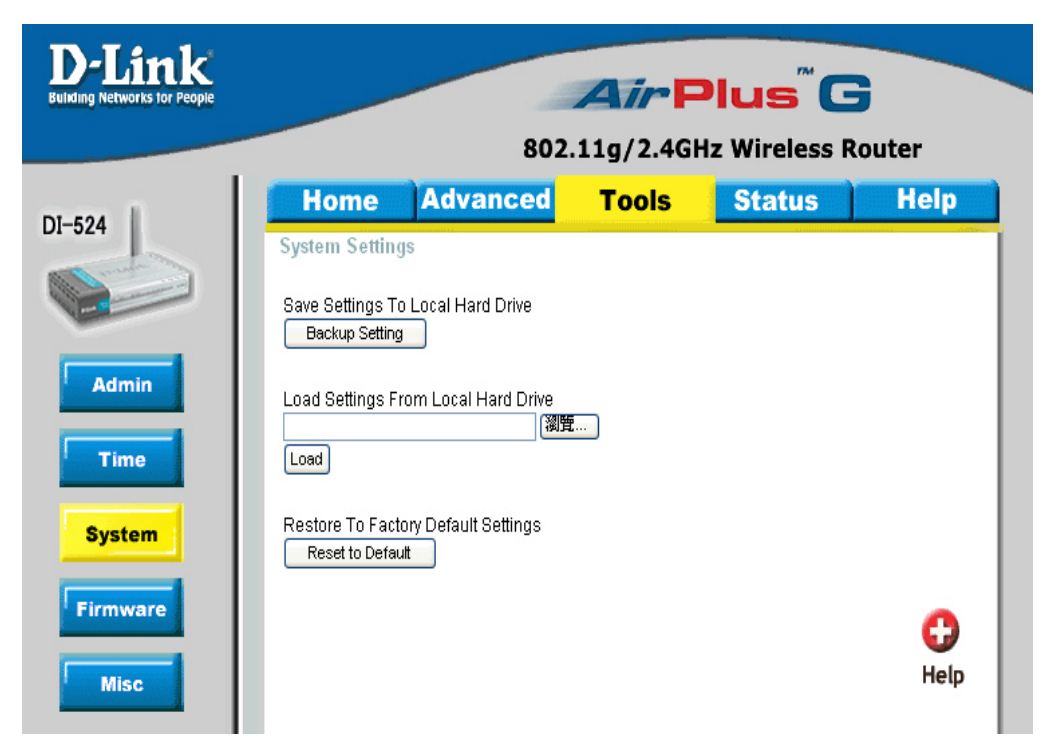

The current system settings can be saved as a file onto the local hard drive. The saved file or any other saved setting file can be loaded back on the Broadband Router. To reload a system settings file, click on **Browse** to browse the local hard drive and locate the system file to be used. You may also reset the Broadband Router back to factory settings by clicking on **Restore.**

## **Save Settings to**

Click **Save** to save the current settings to the local Hard Drive **Local Hard Drive-**

#### Click **Browse** to find the settings, then click **Load Load Settings from Local Hard Drive-**

## **Restore to Factory**

**Click Restore** to restore the factory default settings

#### **Tools > Firmware**

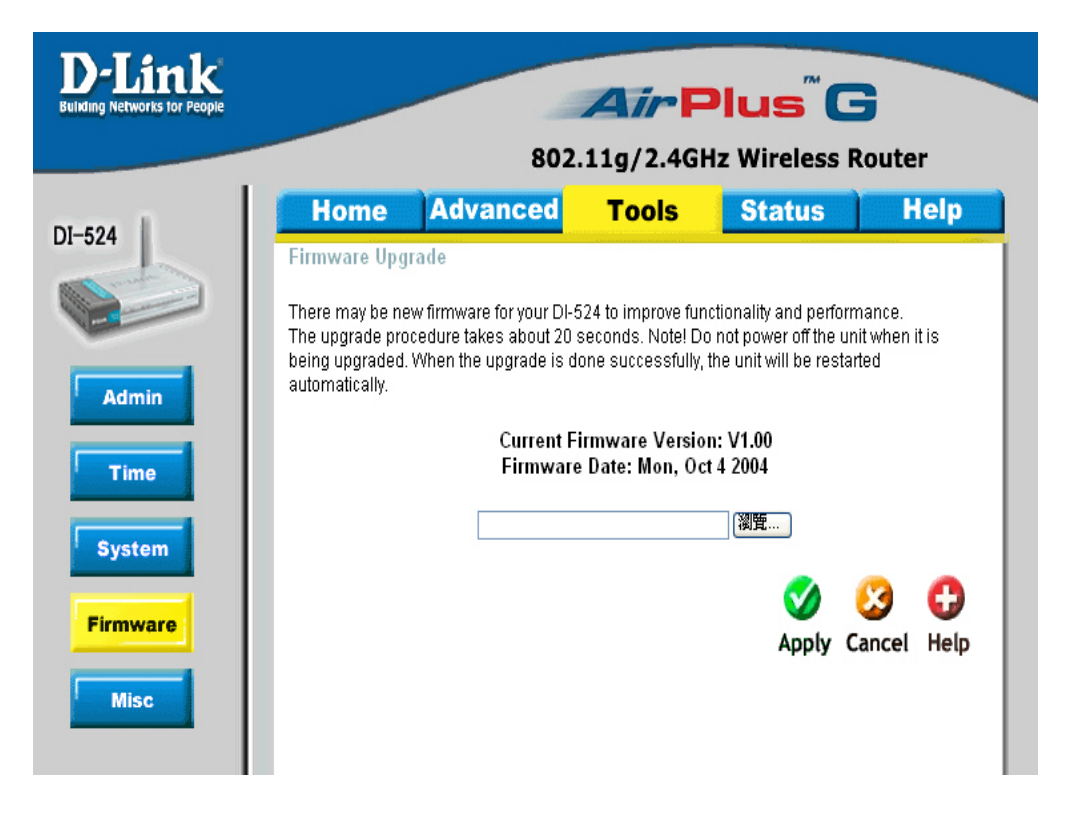

You can upgrade the firmware of the Router here. Make sure the firmware you want to use is on the local hard drive of the computer. Click on **Browse** to browse the local hard drive and locate the firmware to be used for the update. Please check the D-Link support site for firmware updates at http://support.dlink.com. You can download firmware upgrades to your hard drive from the D-Link support site.

**Firmware Upgrade-** Click on the link in this screen to find out if there is an updated firmware; if so, download the new firmware to your hard

**Browse-**After you have downloaded the new firmware, click **Browse** in this window to locate the firmware update on your hard drive. Click **Apply** to complete the firmware upgrade.

#### **Tools > Misc**

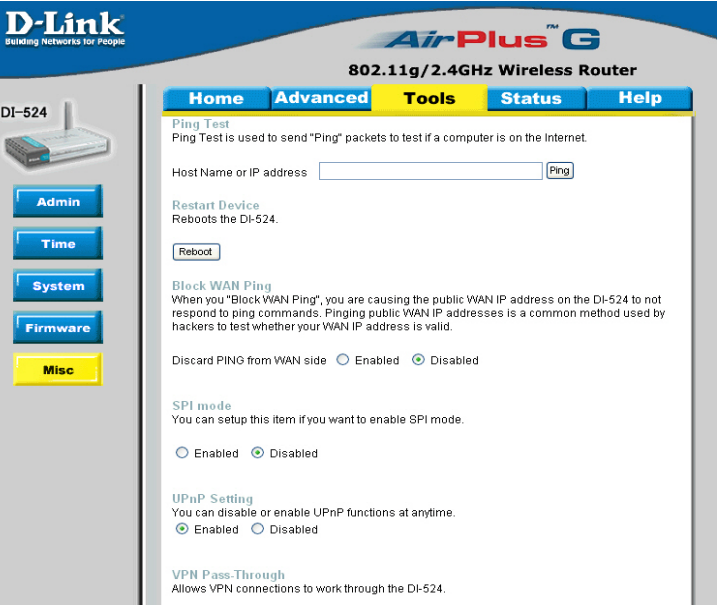

**Ping Test-**The Ping Test is used to send Ping packets to test if a computer is on the Internet. Enter the IP Address that you wish to Ping, and click **Ping**

**Restart Device-**Click **Reboot** to restart the DI-524

**Block WAN Ping-**If you choose to block WAN Ping, the WAN IP Address of the DI-524 will not respond to pings. Blocking the Ping may provide some extra security from hackers.

*Discard Ping from WAN side-*Click **Enabled** to block the WAN ping

**UPNP-** To use the *Universal Plug and Play* feature click on **Enabled**. UPNP provides compatibility with networking equipment, software and peripherals of the over 400 vendors that cooperate in the Plug and Play forum.

**VPN Pass Through-**The DI-524 supports VPN (Virtual Private Network) pass-through for both PPTP (Point-to-Point Tunneling Protocol) and IPSec (IP Security). Once VPN pass-through is enabled, there is no need to open up virtual services. Multiple VPN connections can be made through the DI-524. This is useful when you have many VPN clients on the LAN network.

> **PPTP-** select **Enabled** or **Disabled IPSec-** select **Enabled** or **Disabled**

#### **Status > Device Info**

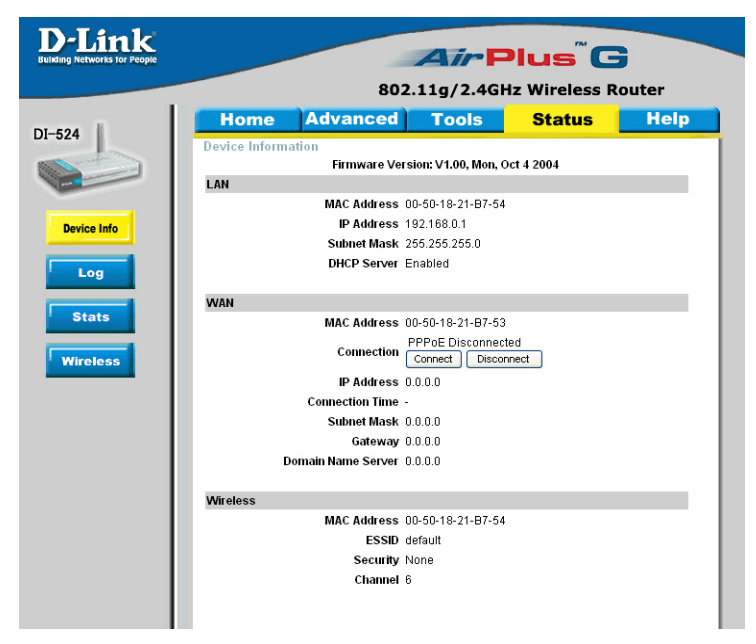

This page displays the current information for the DI-524. It will display the LAN, WAN and MAC address information.

If your WAN connection is set up for a **Dynamic IP address** then a **Release** button and a **Renew** button will be displayed. Use *Release* to disconnect from your ISP and use *Renew* to connect to your ISP.

If your WAN connection is set up for **PPPoE**, a Connect button and a **Disconnect** button will be displayed. Use *Disconnect* to drop the PPPoE connection and use *Connect* to establish the PPPoE connection.

This window will show the DI-524's working status:

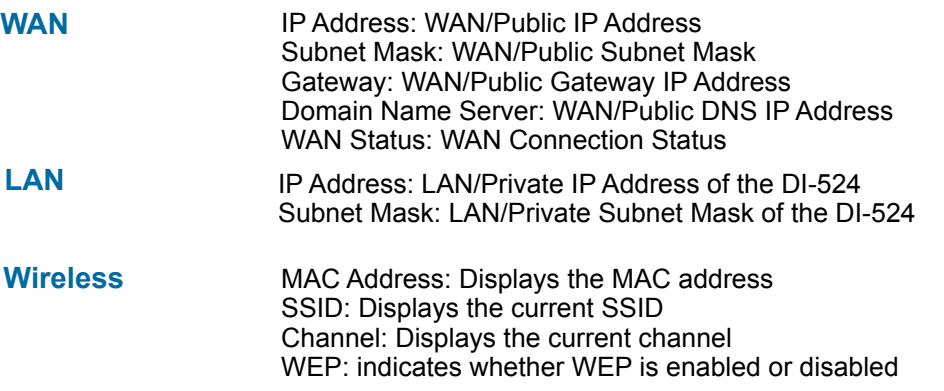

#### **Status > Log**

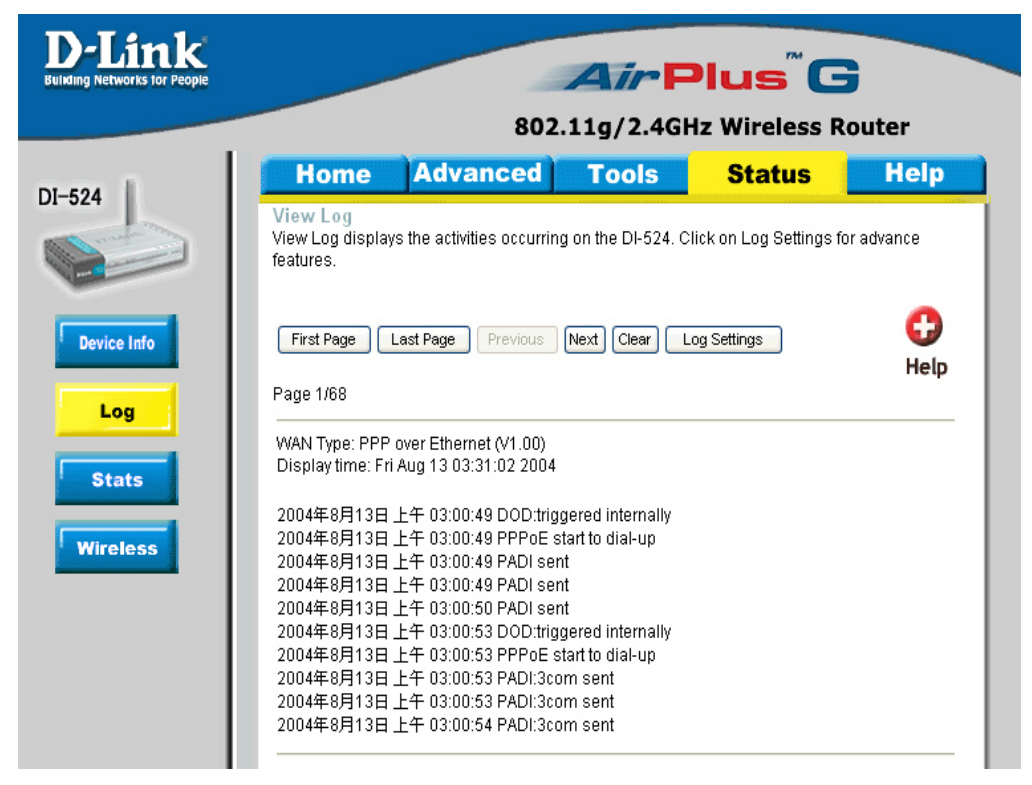

The Broadband Router keeps a running log of events and activities occurring on the Router. If the device is rebooted, the logs are automatically cleared. You may save the log files under Log Settings.

**View Log-** First Page - The first page of the log **Last Page -** The last page of the log **Previous -** Moves back one log page **Next -** Moves forward one log page **Clear -** Clears the logs completely **Log Settings -** Brings up the page to configure the log

#### **Status > Log > Log Settings**

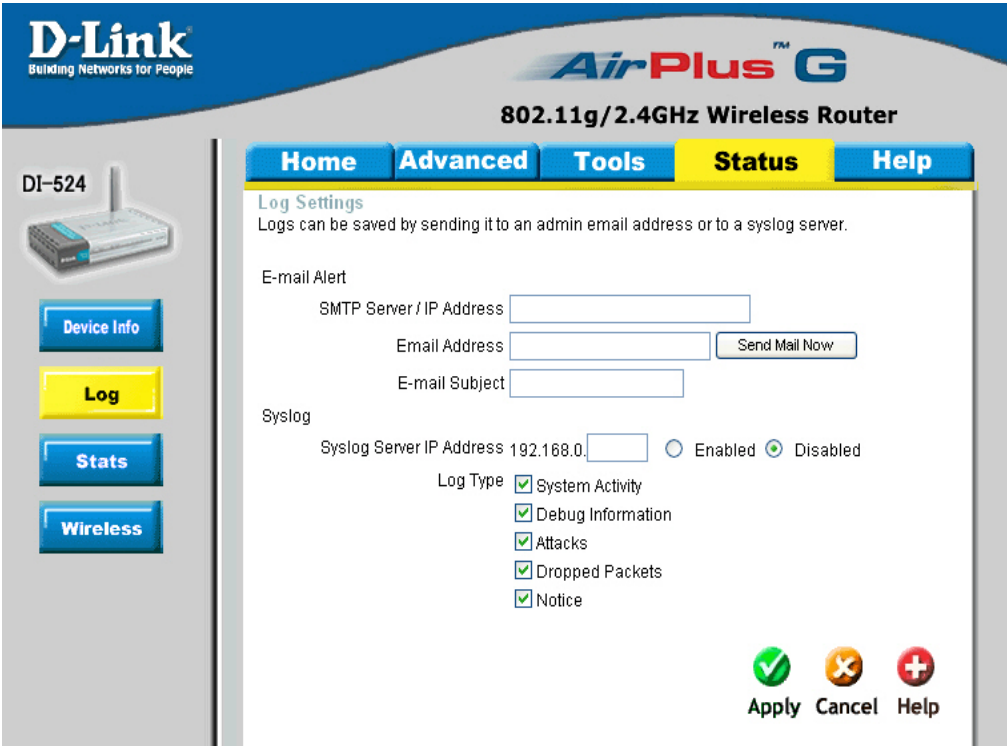

Not only does the Broadband Router display the logs of activities and events, it can setup to send these logs to another location.

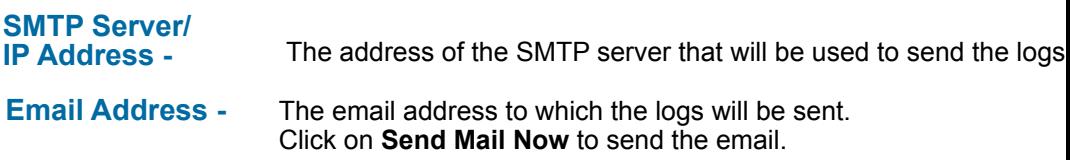

#### **Status > Stats**

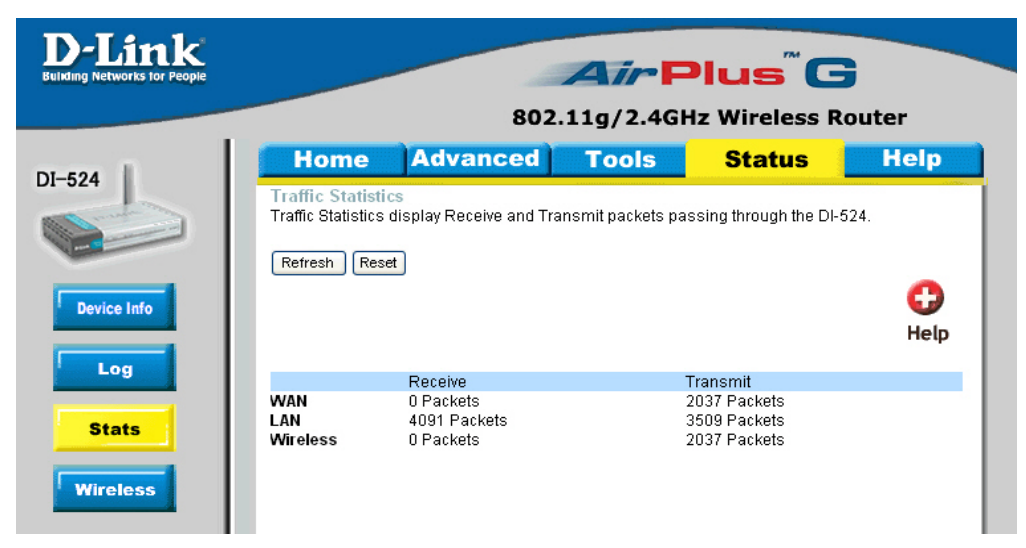

The screen above displays theTraffic Statistics. Here you can view the amount of packets that pass through the DI-524 on both the WAN and the LAN ports. The traffic counter will reset if the device is rebooted.

#### **Status > Wireless**

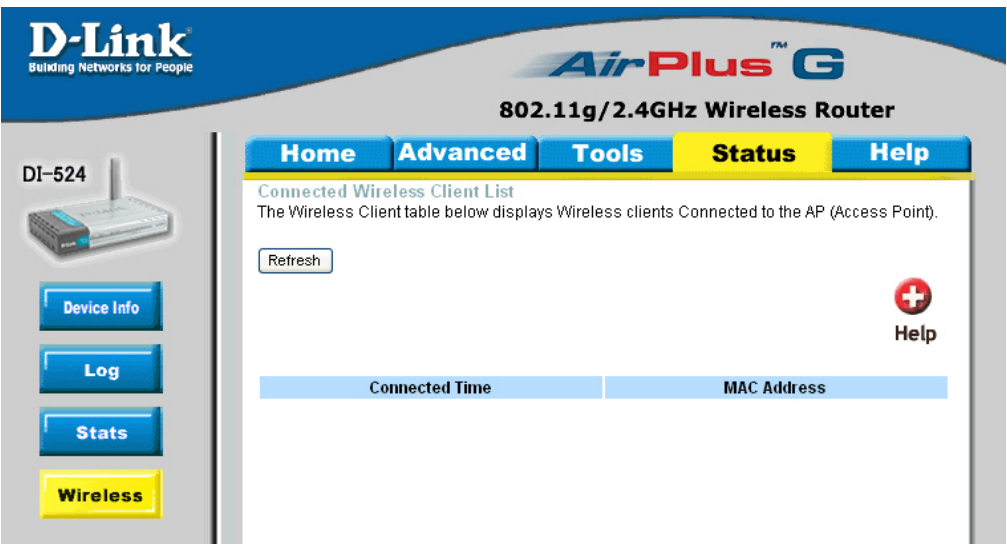

The wireless client table displays a list of current connected wireless clients. This table also displays the connection time and MAC address of the connected wireless client.

Click on **Help** at any time, for more information.

# **Networking Basics**

### **Using the Network Setup Wizard in Windows XP**

In this section you will learn how to establish a network at home or work, using **Microsoft Windows XP.**

*Note: Please refer to websites such as http://www.homenethelp.com*

*and http://www.microsoft.com/windows2000 for information about networking computers using Windows 2000, ME or 98.*

Go to **Start>Control Panel>Network Connections** Select **Set up a home or small office network**

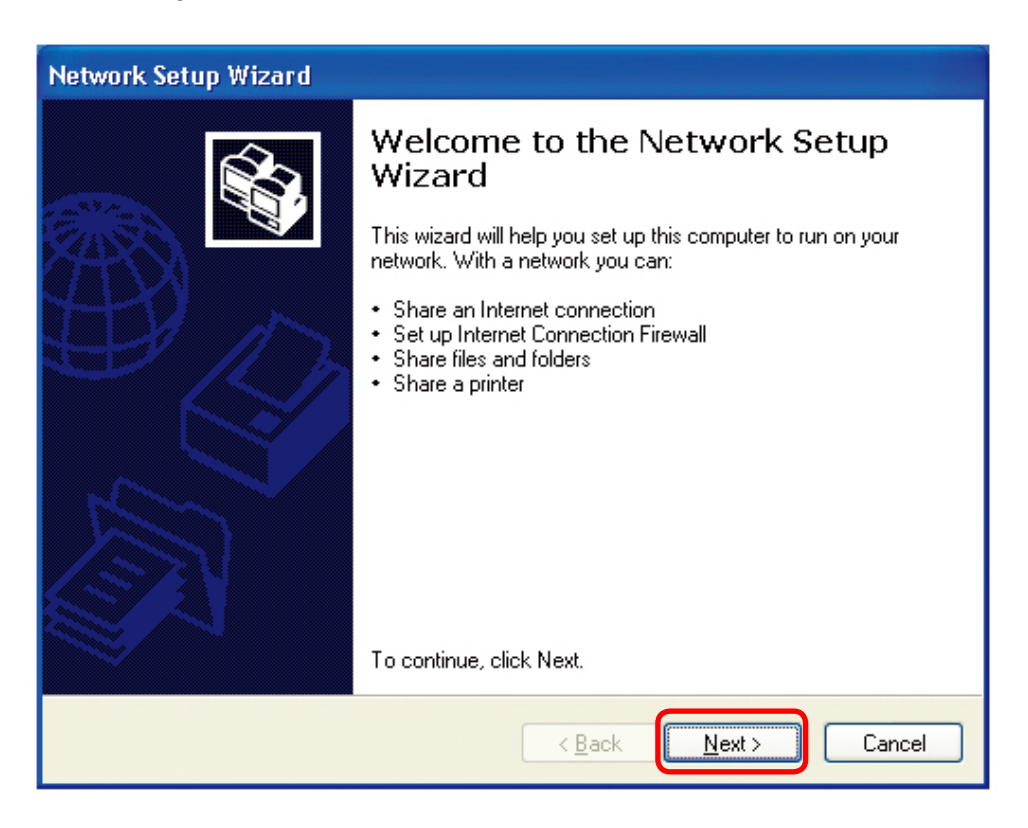

When this screen appears, **Click Next.**